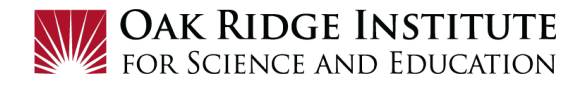

## Requesting a Travel Cash Advance – Job Aid for Participants

A cash advance for travel, *should be* requested when submitting your **Travel Request** in the *Concur Travel System* using the job aid **"A. Requesting a Cash Advance with a Travel Request"** *(preferred method)* 

Cash advances *can be added to an already approved* **Travel Request** for a pending trip using the job aid "**B. Adding a Cash Advance in Concur After Approval of Travel Request"**

**NOTE:** 

- A **red asterisk \*** indicate a required field.
- Grey question marks are **Tool Tips** to assist you. To see the **Tool Tips**, hover your cursor over the  $\bullet$ .

## A. Requesting a Cash Advance with a Travel Request

**1)** To request a cash advance for your trip, **click** on the **Request Details** menu option in the **Travel Request** form, and select **Add Cash Advance**:

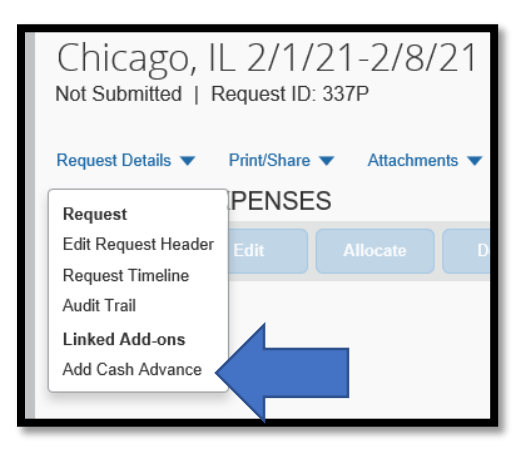

**2)** Fill in the **Cash Advance Amount** needed for per diem, registration fees, and other expenses requiring advance payment:

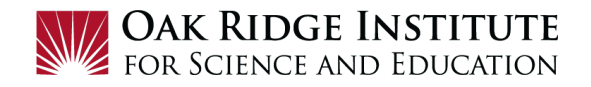

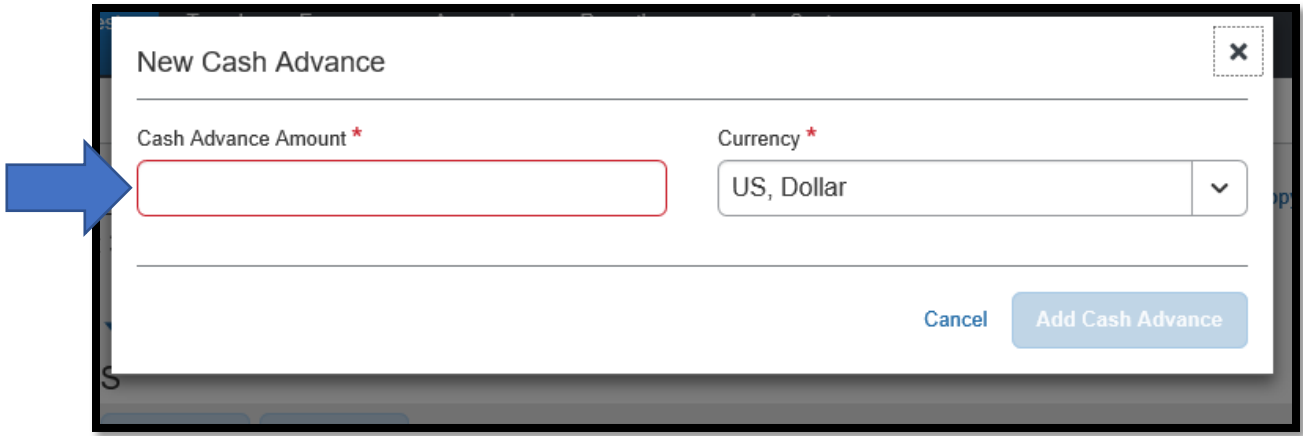

### **3)** Click the **Add Cash Advance** button:

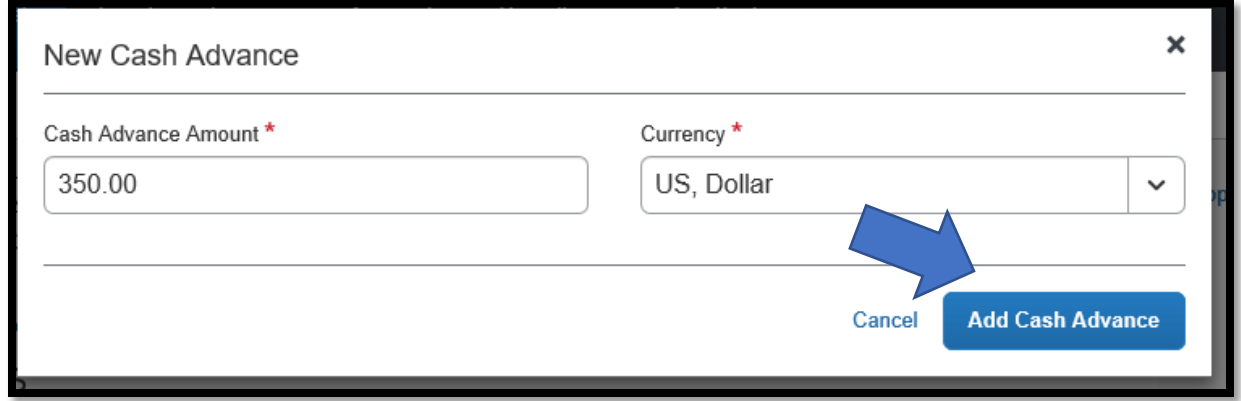

**4)** Once the **Cash Advance** has been added, continue completing all required fields in the **Travel Request** and then **Submit Request**.

#### B. Adding a Cash Advance in Concur After Approval of Travel Request

- **1)** Open the **Request** for which you are adding a cash advance. When open, click on the **More Actions** button and then **Copy Request**.
- **2)** The box below will appear:

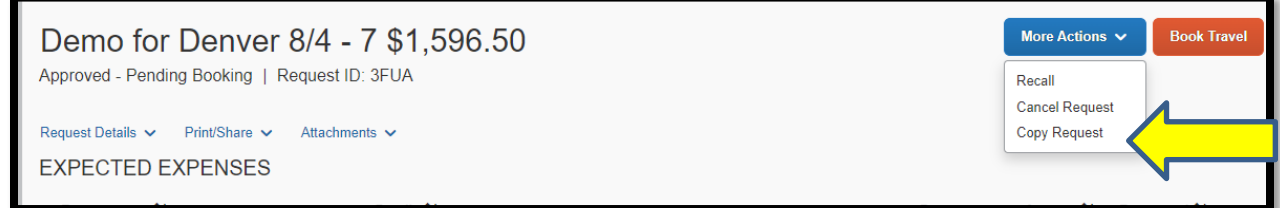

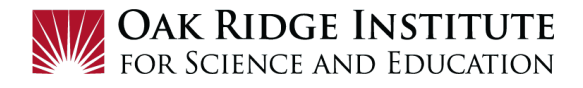

- a. Change the **New Request Name** to "*Cash Advance [City/Date of your trip]*".
- b. Change the **Starting Date for New Request** to the *first date of your travel*.
- c. Uncheck the **Expenses** box.

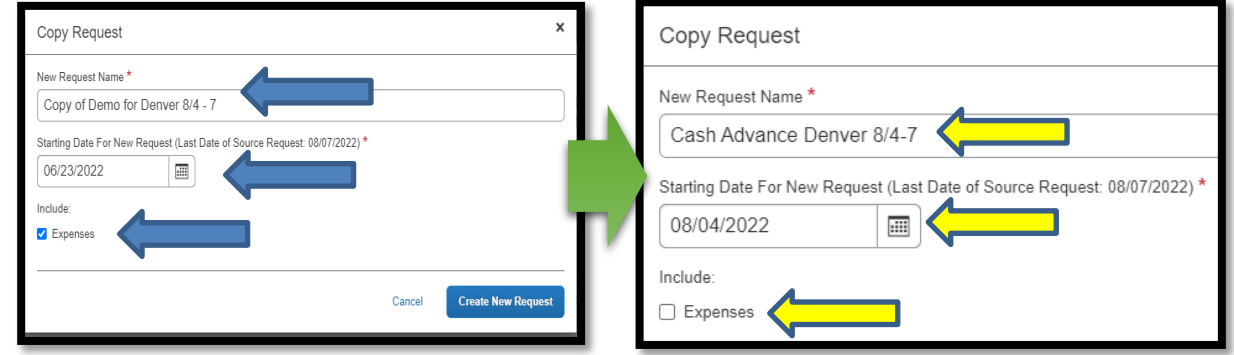

**3)** Click on **Create New Request.** The box below will appear:

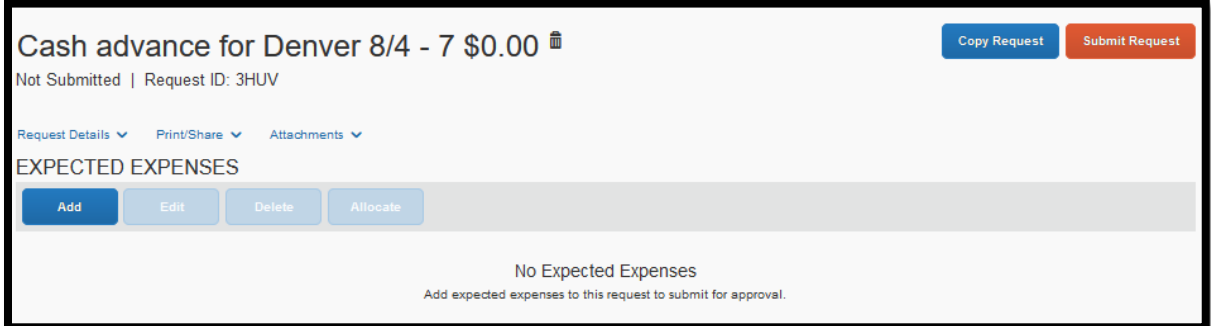

**a.** Click on the **Request Details** heading and then click **Add Cash Advance**

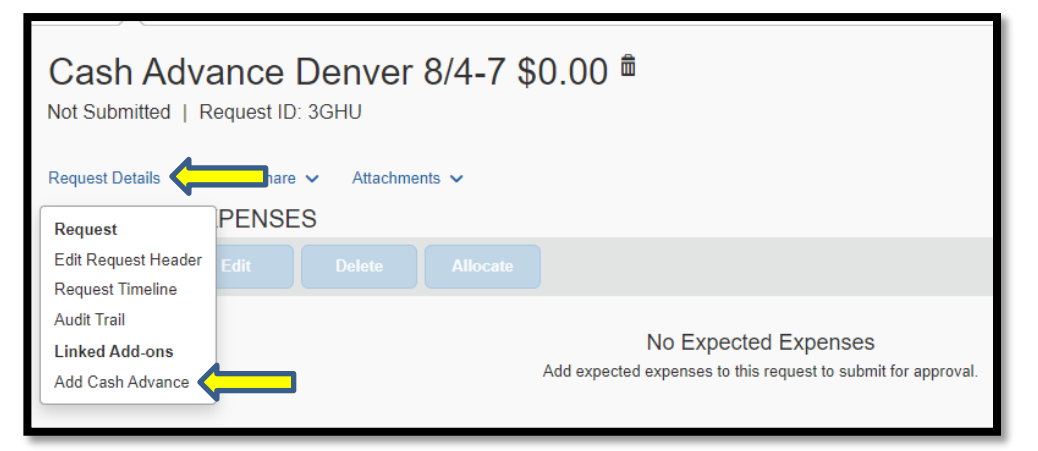

**4)** A **Cash Advance** box will appear.

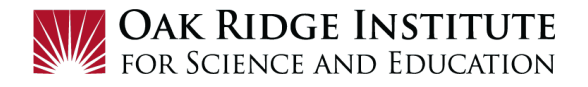

- a. Enter the dollar amount in the **Cash Advance Amount** box.
- b. Enter a *description of what the cash advance is for* (per diem, registration fees, and other expenses requiring advance payment) in the **Cash Advance Comment** box:

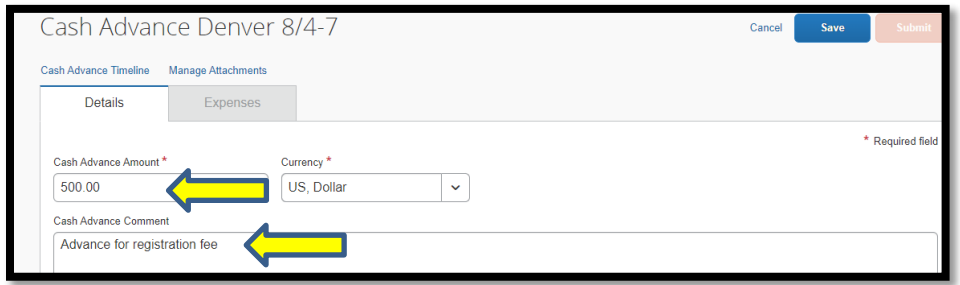

- **5)** Save the **Cash Advance.**
- **6)** Click on **Request Details** *again* and **Edit Request Header:**

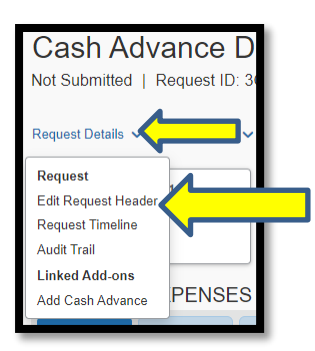

- a. Change the **Booking Type** to **"Other."**
- b. Click on **Supplemental Request** and select the appropriate **Travel Request** the cash advance is to be attached.

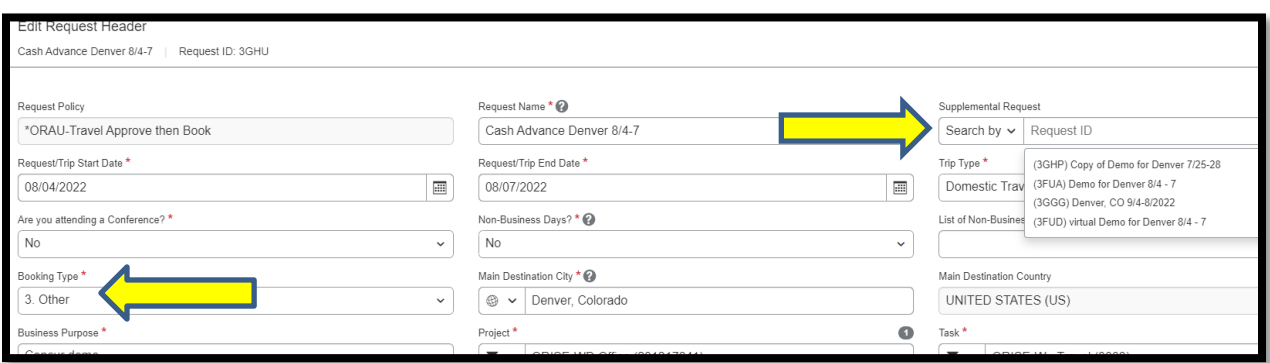

c. Then click **Save.**

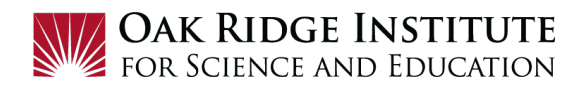

# **7)** Under **Expected Expenses**, click **Add,** then click on **"Other."**

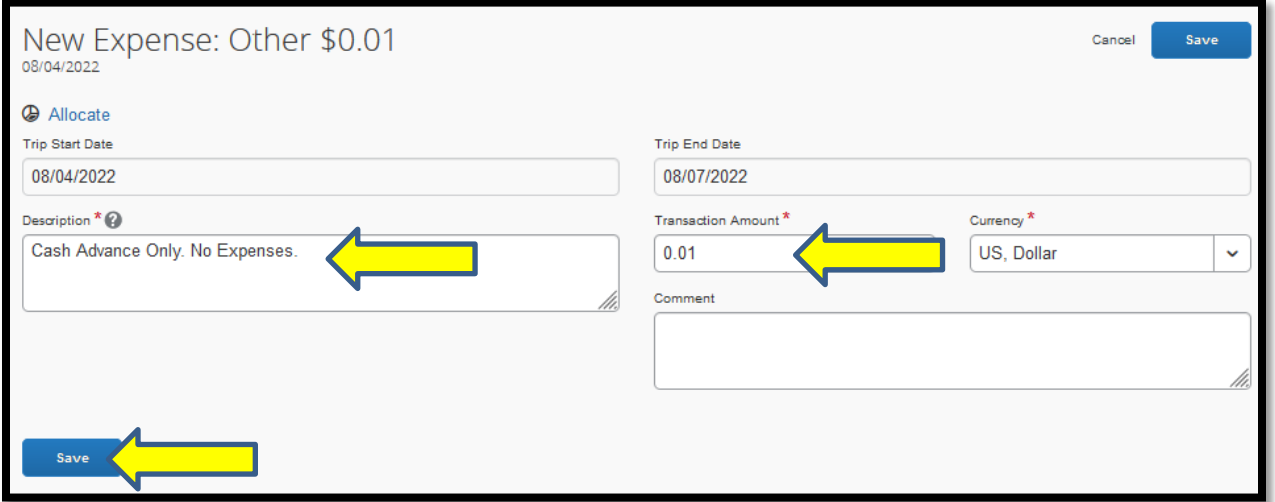

a. For the **Transaction Amount**, type "**\$.01**"\*

b. For the **Description**, type "*Cash Advance only. No expenses.*"

*Note: Cash Advances after approval are added as a "Supplemental Request", requiring a "Transaction Amount". Although the correct amount is zero (no expenses), entering the minimum \$.01 is required in this field to complete the request.*

c. Then click **Save.**

#### **8)** Click **Submit Request**.

*Important Note: Even if you receive a cash advance for a significant portion of your expenses, you are required to submit an Expense Report within ten (10) days after completion of your travel to finalize trip costs, or a stipend deduction could result.*